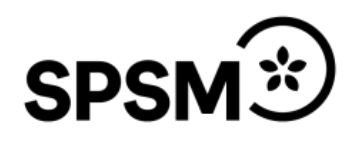

Manual till bidragsportalen för huvudmän gällande omvårdnadsinsatser vid Rh-anpassad utbildning

Datum:

# Innehåll

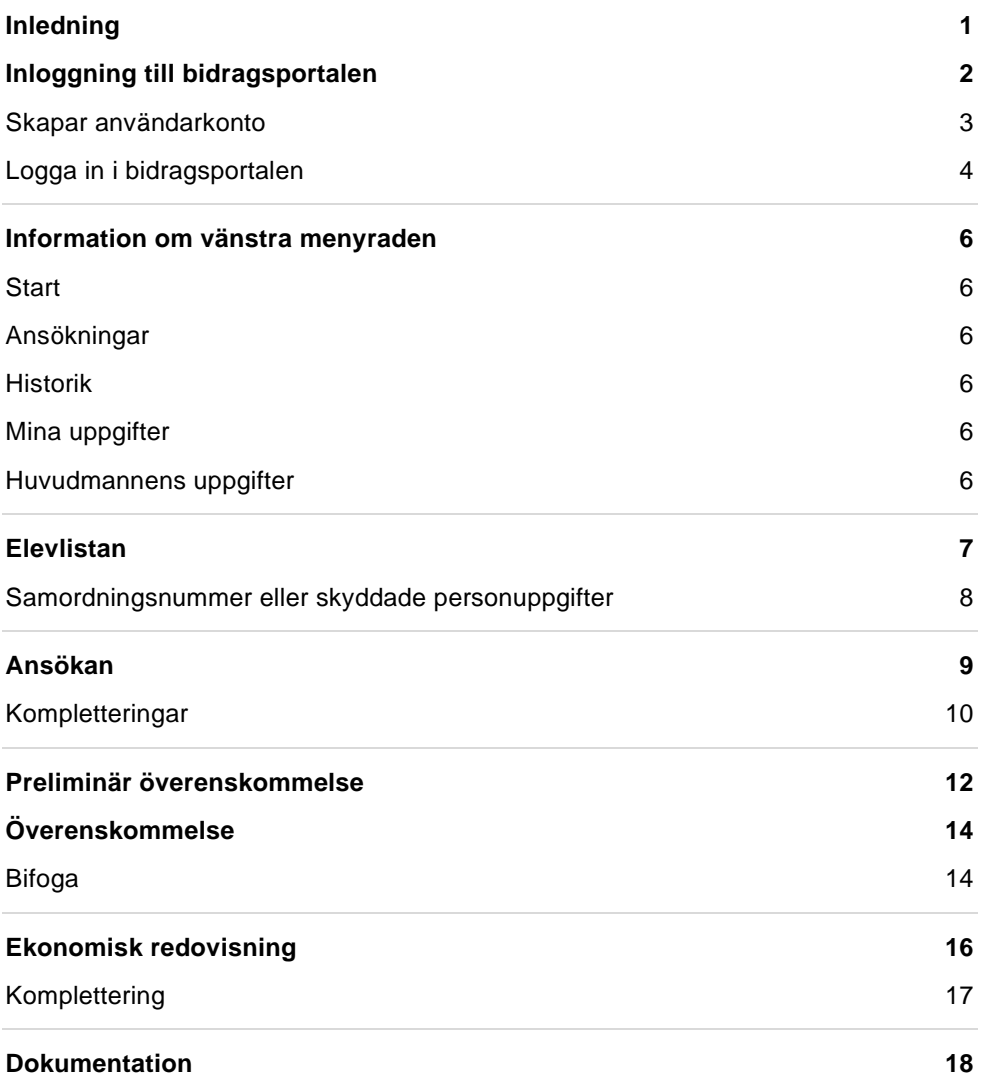

### <span id="page-2-0"></span>**Inledning**

Specialpedagogiska skolmyndigheten (SPSM) hantera bidragsfördelning för er huvudmännen till omvårdnadsinsatser vid Rh-anpassad utbildning via ett systemstöd som kallas bidragsportalen. I portalen har ni huvudmän och verksamhetsansvariga tillgång till all dokumentation som är kopplade till era ärenden. Här finns även elevlistor över de ungdomar som får habiliteringsinsatser samt har ett elevhemsboende hos er. Denna manual vägleder er i hur ni ansöker om inloggningsuppgifter till ert användarkonto, hanterar ansökan och överenskommelsen (ÖK) samt redovisningen av bidraget. Även hur ni uppdaterar elevlistan.

# <span id="page-3-0"></span>**Inloggning till bidragsportalen**

För att få tillgång till bidragsportalen måste alla användare först ansöka om inloggningsuppgifter. Det gör ni genom att gå in på bidragsportalen, se [länk.](https://www3.spsm.se/Account/Login.aspx) Alla användare hos huvudmannen skapar ett eget konto.

I bidragsportalen registrerar du dig först genom att klicka på länken **<Registrera ny användare>.**

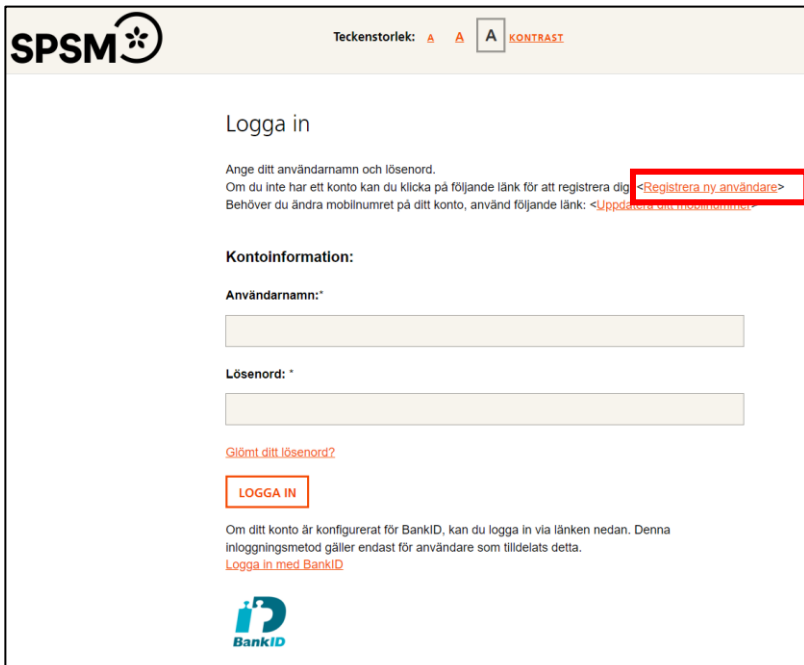

Du välj ärendetyp/vilket bidrag ansökan gäller, i detta fall Omvårdnadsinsatser vid Rh-anpassad utbildning (RgRh).

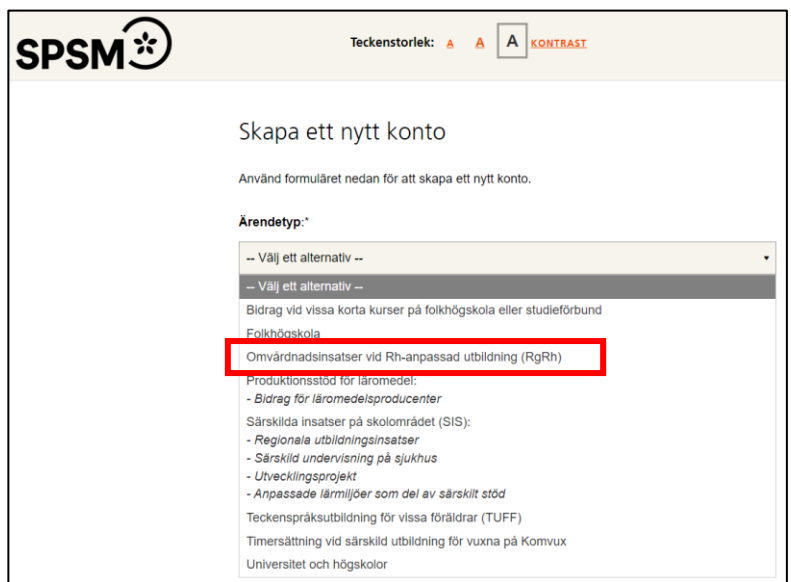

#### **Skapar användarkonto**

Fyll i alla uppgifter som är obligatoriska i formuläret, de är markerade med en **asterisk \*:**

Under rubriken **Roll hos huvudman** kan du välja mellan tre olika roller:

- Chef
- Ekonom
- Elevadministratör

#### När du har fyllt i alla uppgifter **Skapar du ett användarkonto**.

Inom ett par dagar kommer du att få ett meddelande via e-post att ditt användarkonto är klart.

Du kan sedan logga in i bidragsportalen med ditt användarnamn och lösenord.

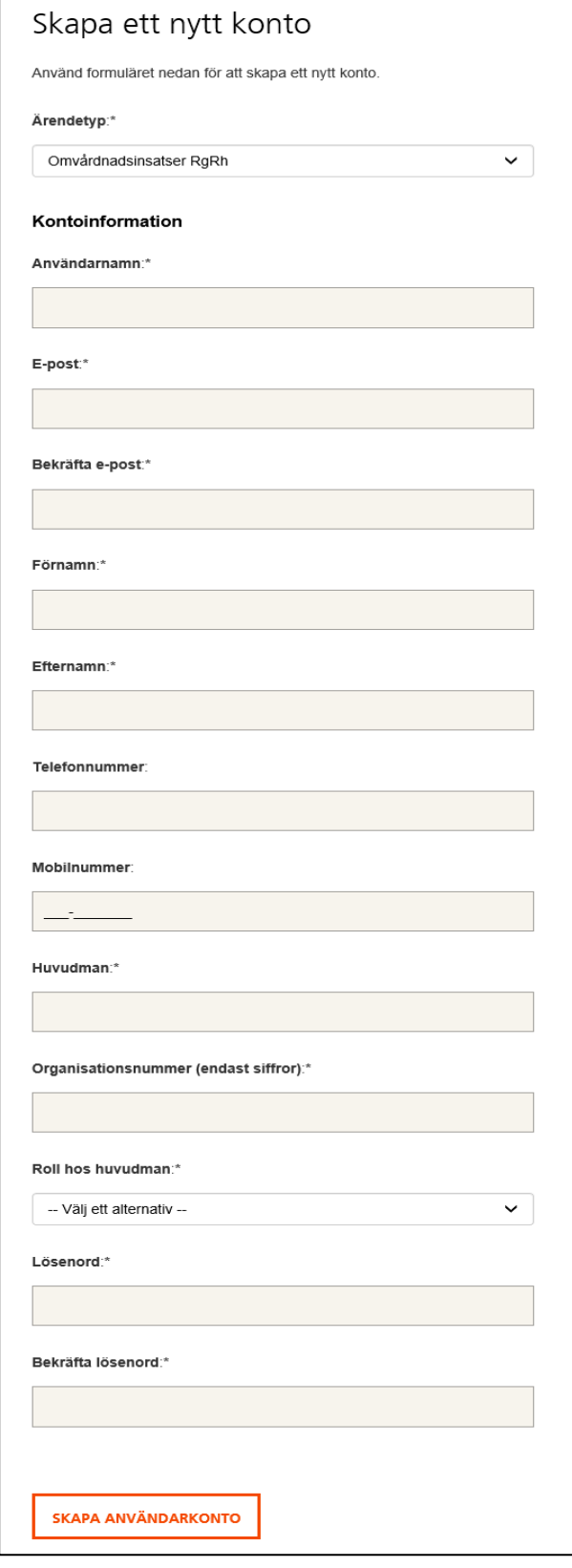

#### <span id="page-5-0"></span>**Logga in i bidragsportalen**

När du har blivit godkänd som användare, kan du loggar in i bidragsportalen med ditt användarnamn och lösenord.

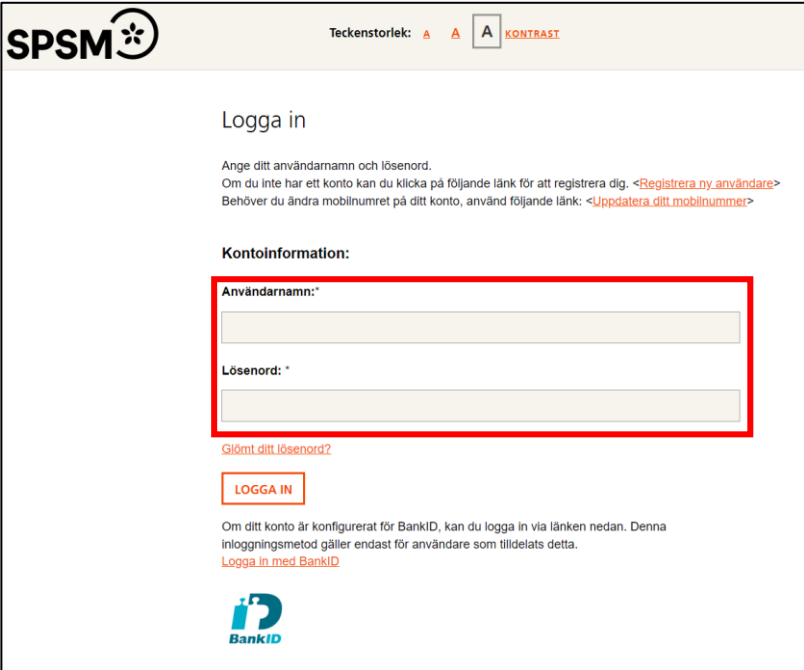

Du kommer att få en PIN-kod skickad till det mobilnummer som du har angivit när du skapade ditt användarkonto. Fyll i PIN-koden som du har fått via SMS och tryck på **Skicka.** Vi använder oss av tvåfaktorsinloggning eftersom det finns personuppgifter om eleverna i bidragsportalen.

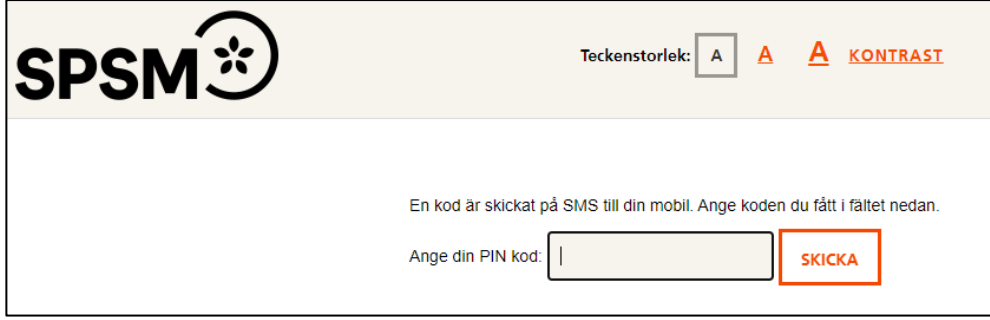

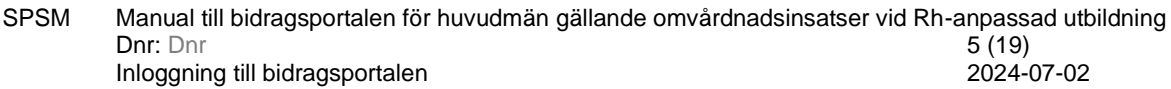

#### **Huvudmannens uppgifter**

Första gången ni loggar in i portalen ska Huvudmannens uppgifter uppdateras.

När alla uppgifter är ifyllda trycker du på **Uppdatera**.

# Huvudmannens uppgifter

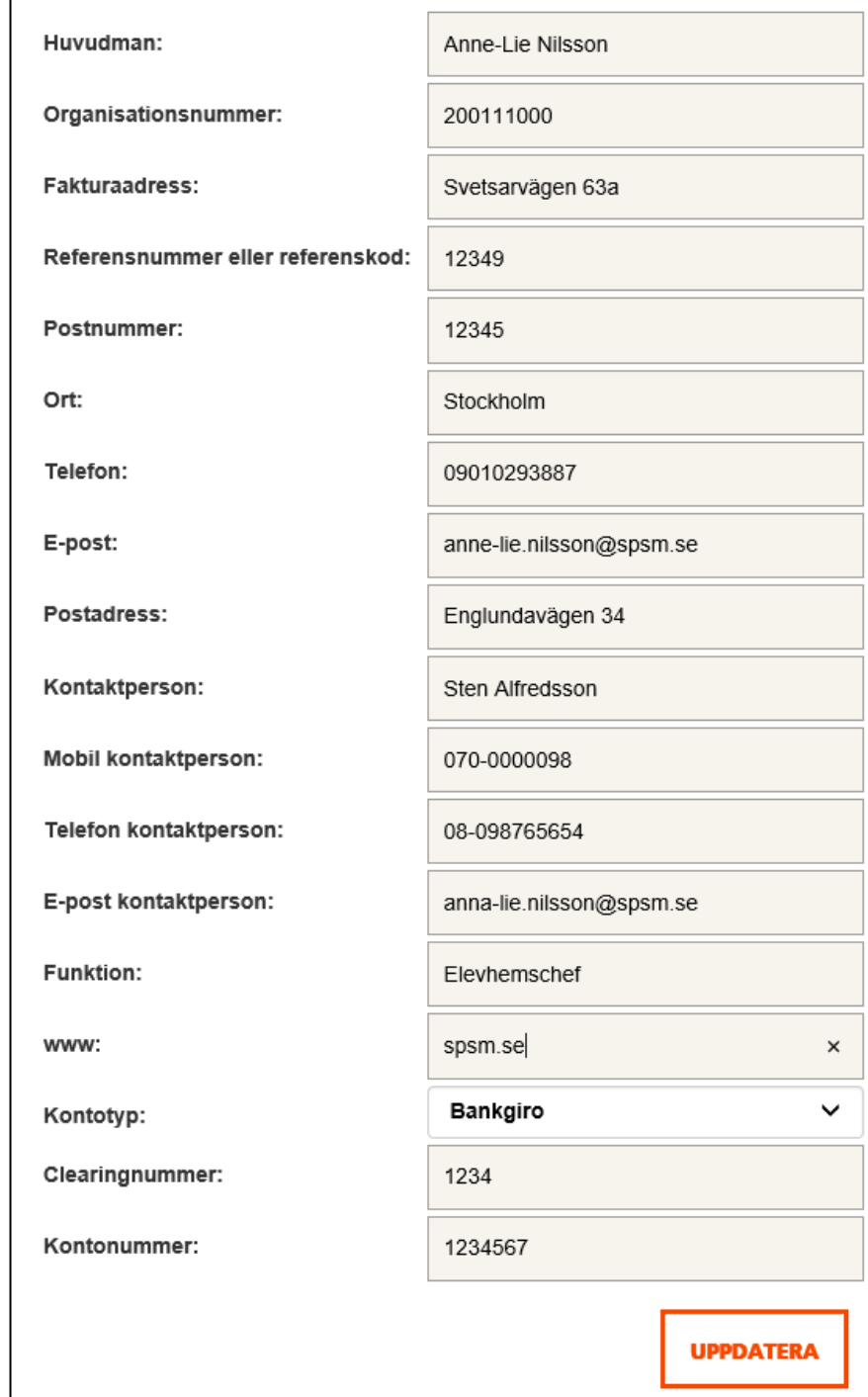

# <span id="page-7-0"></span>**Information om vänstra menyraden**

<span id="page-7-3"></span><span id="page-7-2"></span><span id="page-7-1"></span>sker också här. Alla som finns i ärendet.

<span id="page-7-4"></span>uppgifter och kan

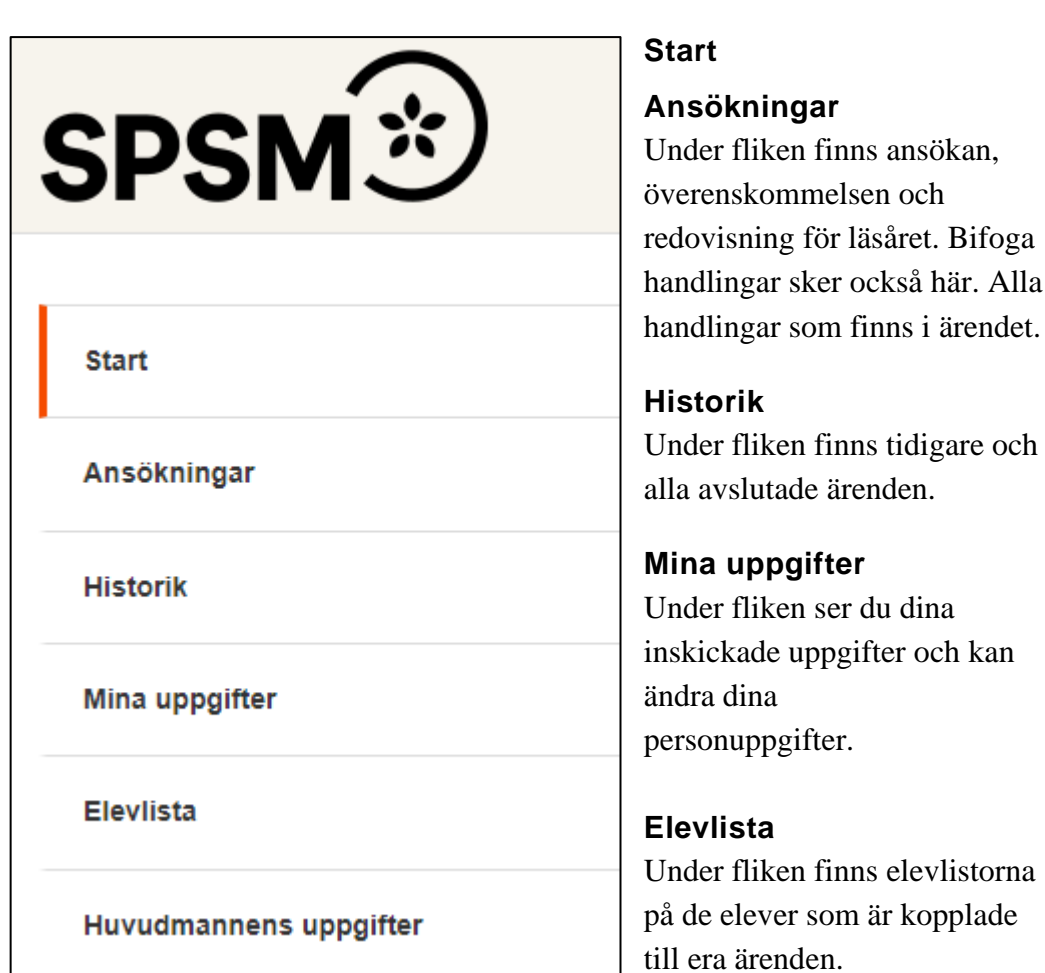

#### <span id="page-7-5"></span>**Huvudmannens uppgifter**

Under fliken hittar du uppgifter om huvudmannen för din verksamhet.

# <span id="page-8-0"></span>**Elevlistan**

SPSM behöver få in uppdaterade uppgifter om eleverna vid **minst tre tillfällen** under läsåret: innan överenskommelsen tecknas i juni, och innan faktureringen till hemkommun och hemregion sker i september och i mars.

För att uppdatera uppgifterna går du in på fliken **Elevlistan** som finns i vänstra menyraden**.**

När du går in i elevlistan visas era aktuella ärenden. Välj det läsåret som gäller och klicka på **Elevlista.** Då kommer du till en förteckning över de elever som SPSM har registrerat per ärende.

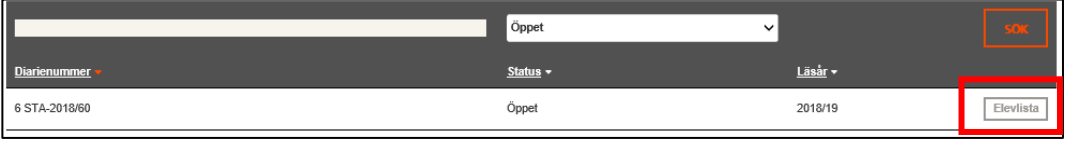

Titta igenom att elevlistan stämmer med era uppgifter. Om uppgifterna stämmer så **Godkänner** ni dem. Om några uppgifter inte stämmer så går ni in och **Ändrar** de felaktiga uppgifterna och sedan bockar i **Godkänna.**

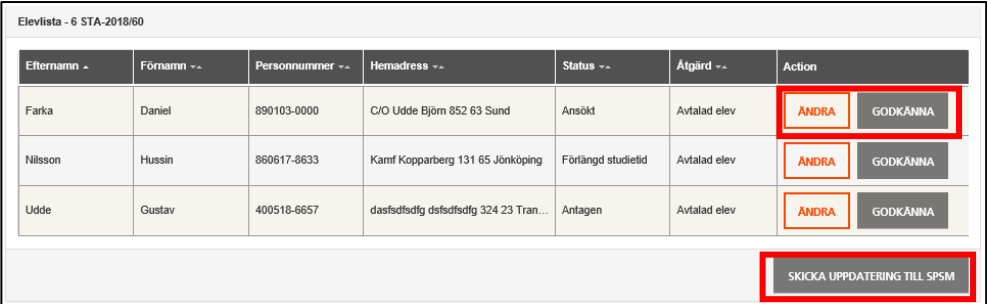

Då du har Godkänt alla elever kan skicka tillbaka elevlistan till SPSM genom att **Skicka in uppdatering till SPSM**.

#### <span id="page-9-0"></span>**Samordningsnummer eller skyddade personuppgifter**

En elev som inte är eller blivit folkbokförd i Sverige och som tilldelats ett samordningsnummer av skatteverket, benämns i systemstödet som TFnummer.

En elev som har skyddade personuppgifter antingen skyddad folkbokföring, eller sekretessmarkering markeras i systemstödet. Vid all hantering av elev med skyddade personuppgifter, ska skatteverkets manualer och rekommendationer följas. I dokument med elevlistor markeras eleverna med en varningstriangel vid personnumret.Δ

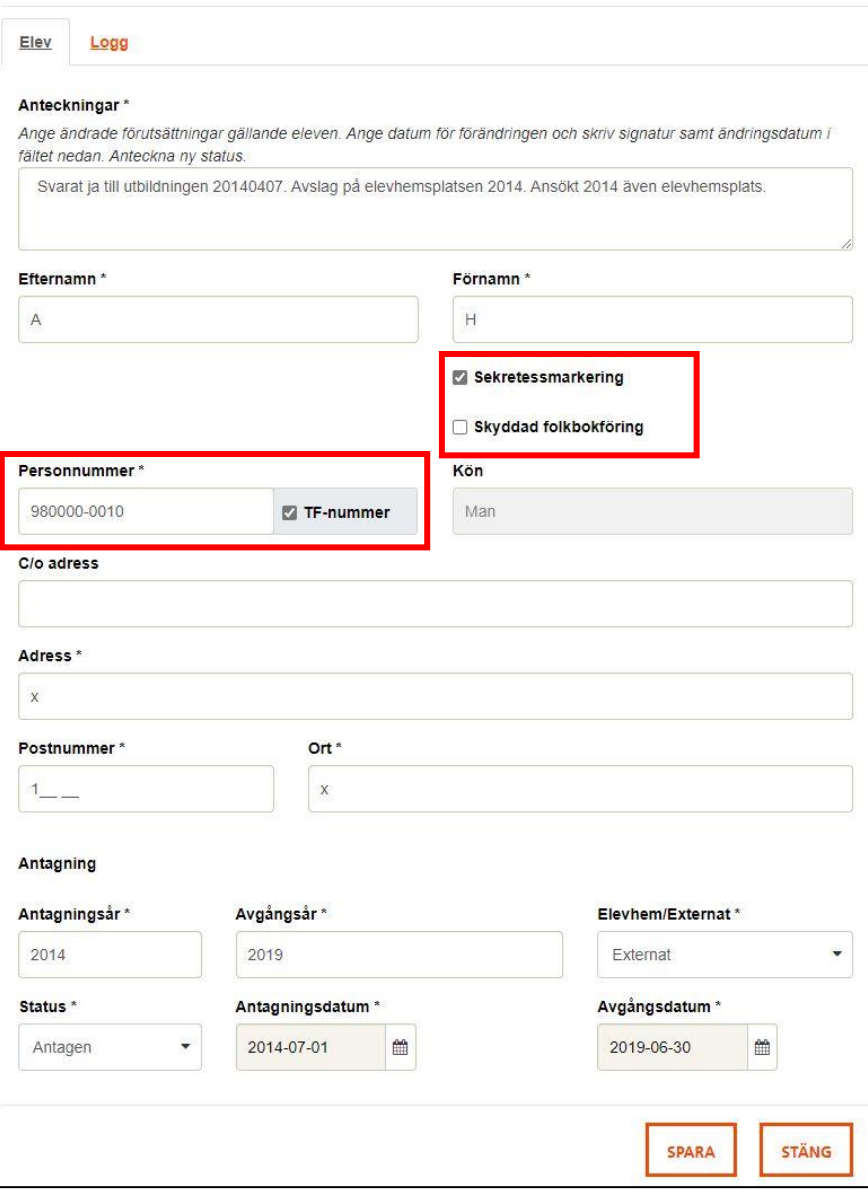

# <span id="page-10-0"></span>**Ansökan**

Innan ni börjar fylla i ansökan läs noga igenom **Anvisningen inför ansökan och redovisning**. Dokumentet finns under rubriken Handlingar. Anvisningen tydliggör det ekonomiska regelverk som gäller för elevhem och habilitering och klargör vilka kostnader som ni huvudmän kan ansöka om. Ansökan ska inkommit till SPSM senast den 15 maj.

När ni ska ansöka om bidrag för läsåret går in i på **Ansökningar** och klicka på Visa för aktuellt läsår, då kommer ni till ansökningsformuläret.

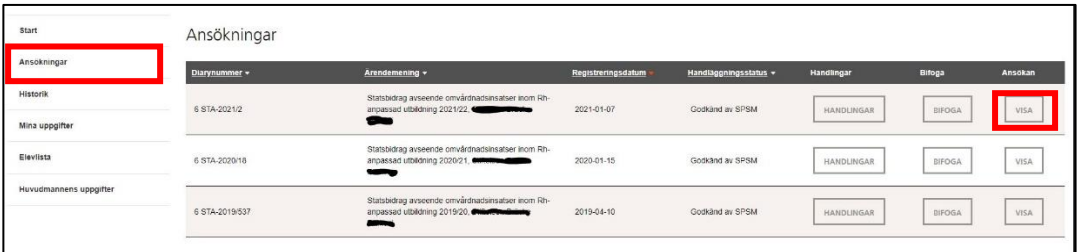

SPSM har automatiskt fyllt i uppgifter i höger kolumnen från senaste överenskommelse (ÖK). Ni fyller i hela ansökningsformuläret. Ni ska skriva en utförlig förklaring till förändringar som ni planerar göra i jämförelse med senaste ÖK, både när det gäller ökade eller minskade kostnader samt intäkter. Klicka på **Visa** så får ni fram kommentarsfältet. Skriv i era förklaringar/kommentarer i det fönster som kommer upp. **Spara** sedan informationen och **Stäng**.

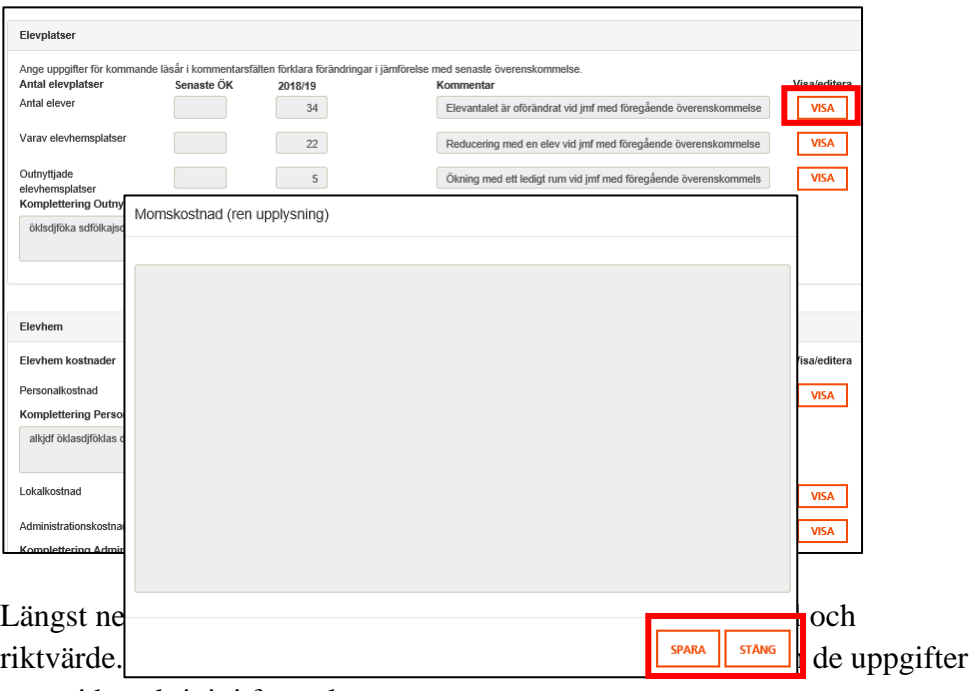

som ni har skrivit i formuläret.

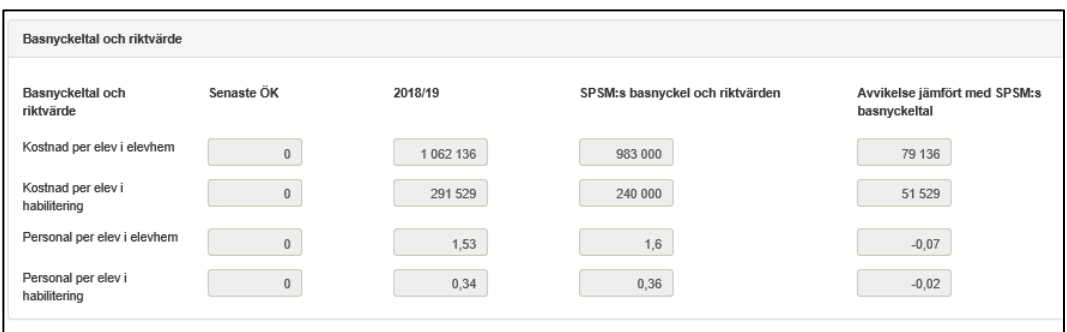

Ni kan **Spara** alla uppgifter för att vid ett senare tillfälle fortsätta fylla i ansökan. Ni kan även **Skriva ut** ansökan för att se ansökan i sin helhet.

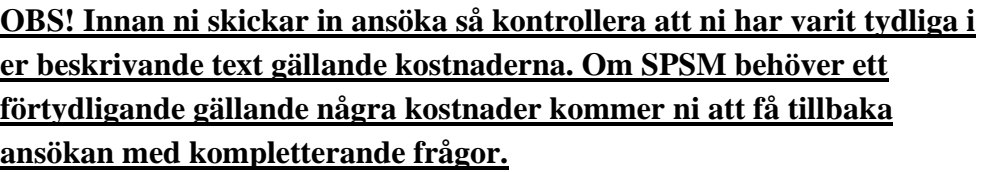

När alla uppgifter är ifyllda så **Skickar ni in ansökan** till SPSM. Då registreras av vem och när ansökan skickats in.

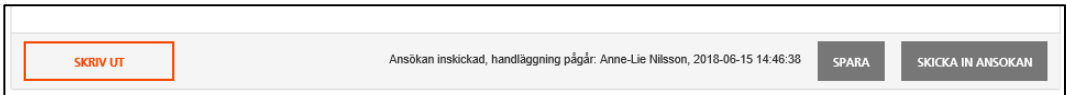

#### <span id="page-11-0"></span>**Kompletteringar**

De kostnader som SPSM vill ha ett förtydligande kring, visas genom att **Lägg till** är rödmarkerad. I rutan komplettering ser ni frågeställningen som SPSM vill ha förklarad. För att besvara skrivningen klicka på **Lägg till**. Då får ni upp ett fönster där ni kan skriva i ert svar. Spara och stäng.

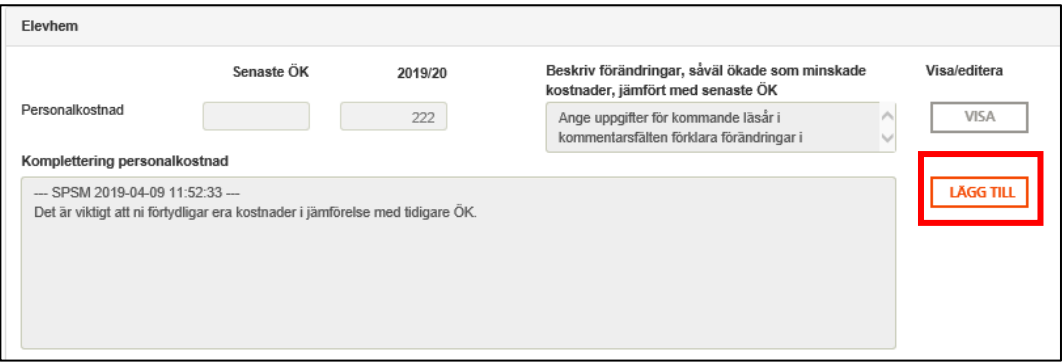

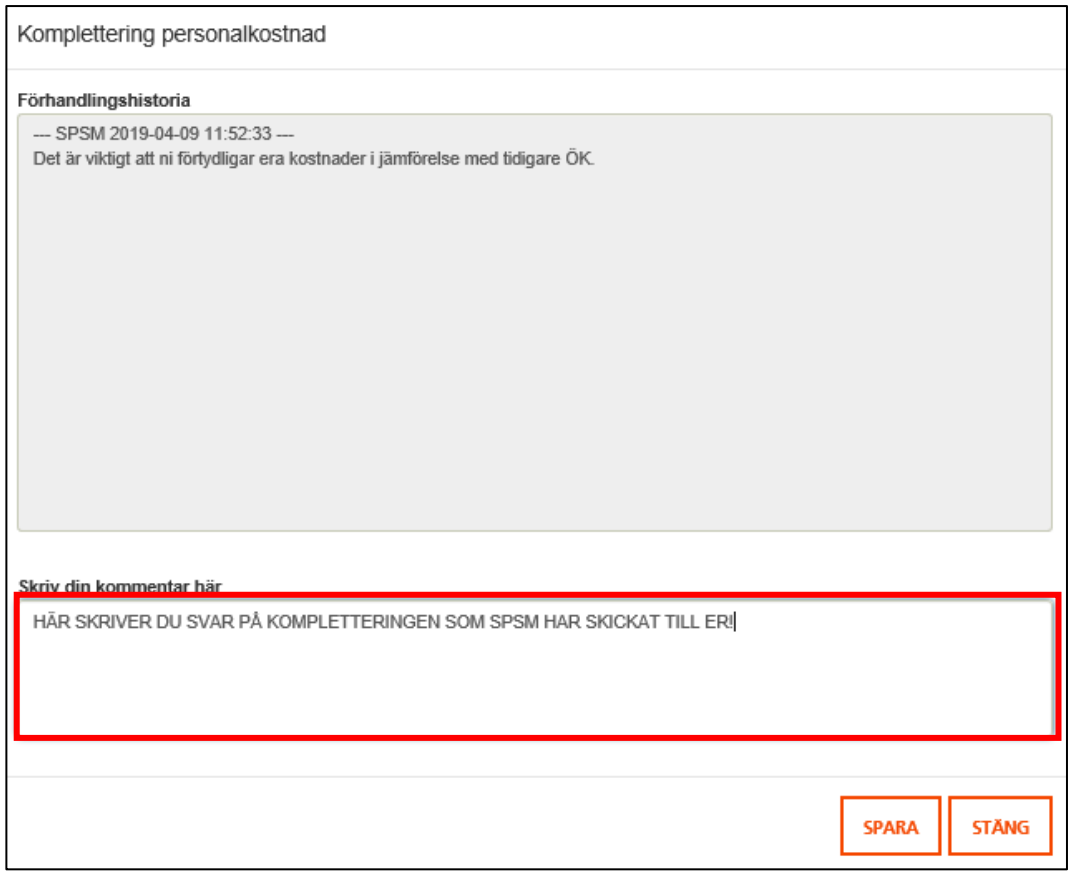

Skicka återigen in ansökan med era kompletterande svar. Du måste ha besvarat alla kompletteringar innan du återsänder ansökan till SPSM.

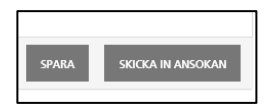

När SPSM har godkänt alla kompletteringar så Accepteras ansökan. Dokumentet lägger sig som en handling i ärendet som du hittar under **Handlingar.**

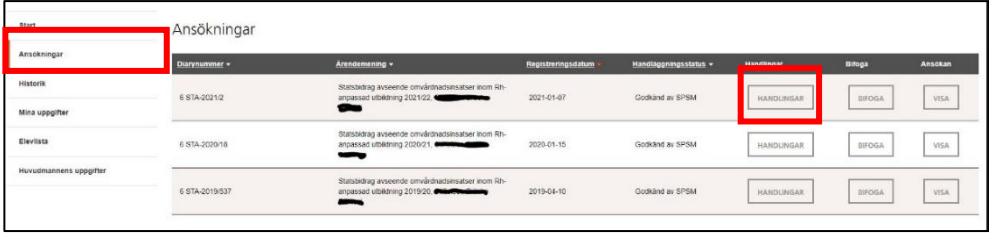

## <span id="page-13-0"></span>**Preliminär överenskommelse**

Efter att ansökan är Accepterad skapar SPSM den preliminära överenskommelsen. Preliminära ÖK innehåller alla de beloppen som finns i den accepterade ansökan. Godkända avvikelser och motiv utgår ifrån vår dialog och er motivering om avsteg ifrån nyckeltalen.

Ni kommer att få en notifiering via mailen då ni ska gå in i portalen och granska så att alla delar stämmer och godkänna uppgifterna i er preliminära överenskommelse.

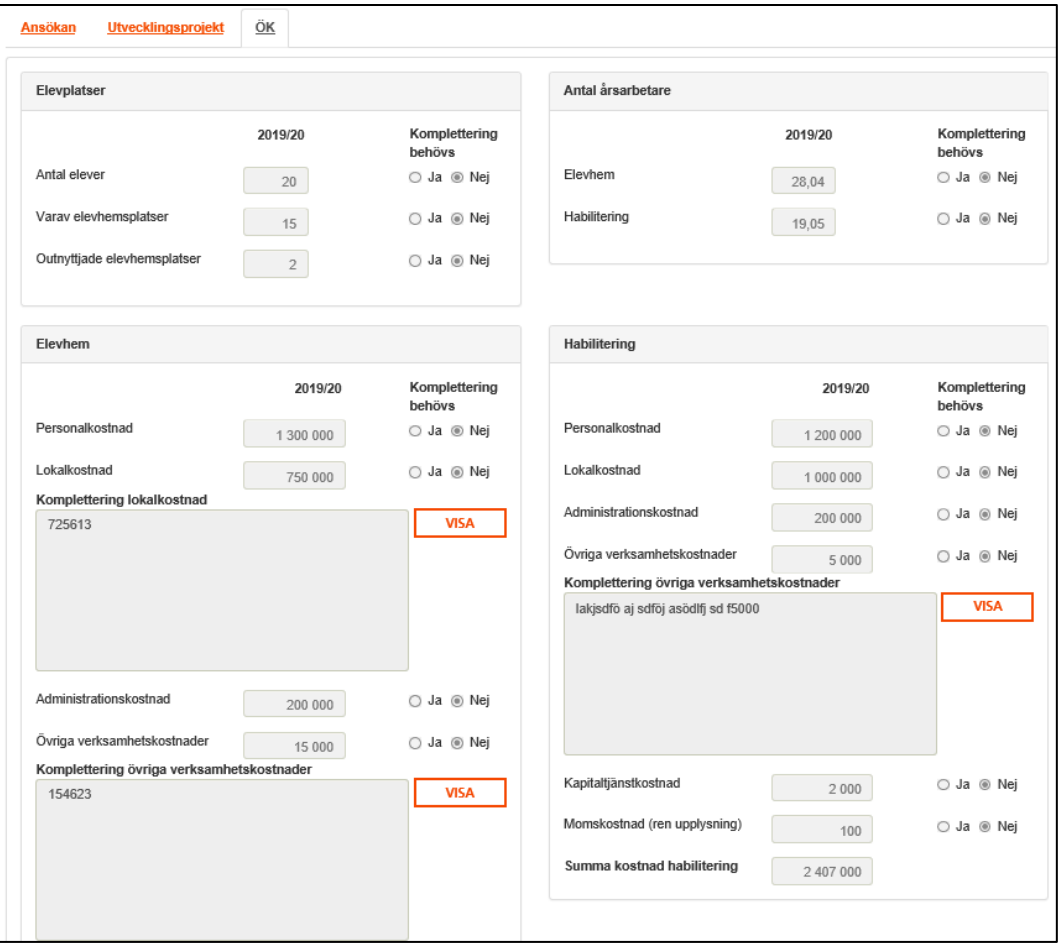

Om det finns delar i den preliminära överenskommelsen som ni anser behöver kompletteras klickar ni i Ja och skriver i er kommentar. Om ni inte har något att tillägga och godkänner ni den genom att klicka i Nej. Titta noga igenom alla delar innan ni skickar tillbaka den till SPSM, via **Skapa preliminär ÖK**. Ni kan **Spara** alla uppgifter för att vid ett senare tillfälle fortsätta fylla i den preliminära ÖK.

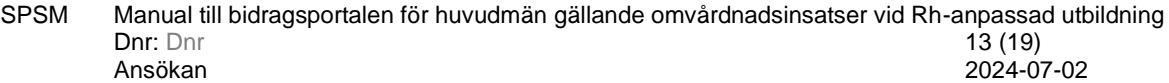

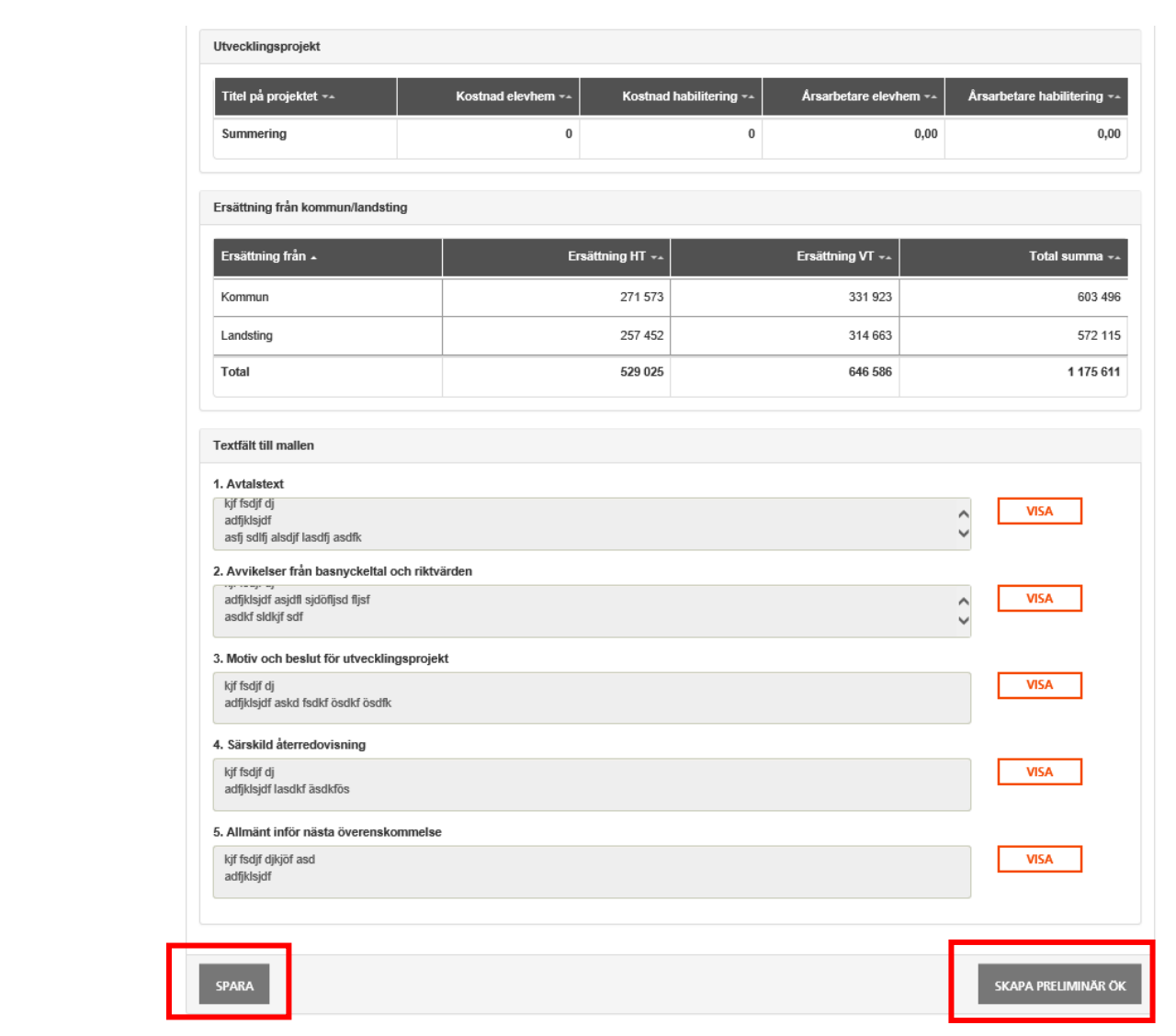

# <span id="page-15-0"></span>**Överenskommelse**

SPSM tar ställning till era inkomna kommentarer och godkänner eventuellt förändringarna. När SPSM godkänt och signerar överenskommelsen läggs handlingen i ert ärende. Ni får en notifiering när ni ska ladda ner och signera avtalet (ÖK). Gå in på **Ansökningar** klicka på **Visa** och **Öppna** sedan överenskommelsen.

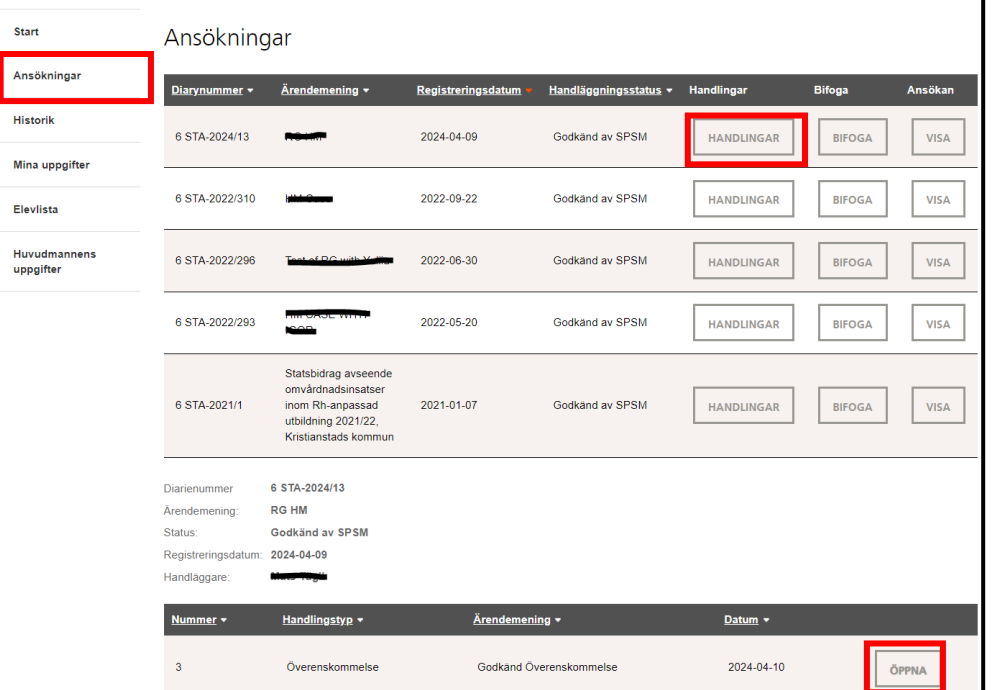

Laddar ner överenskommelsen. Huvudmannen signerar överenskommelsen.

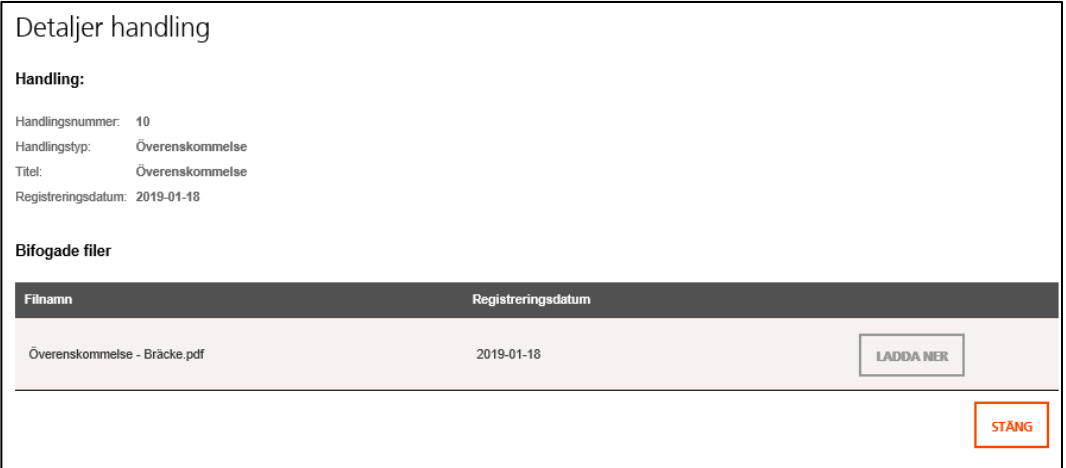

#### <span id="page-15-1"></span>**Bifoga** den undertecknade ÖK via portalen.

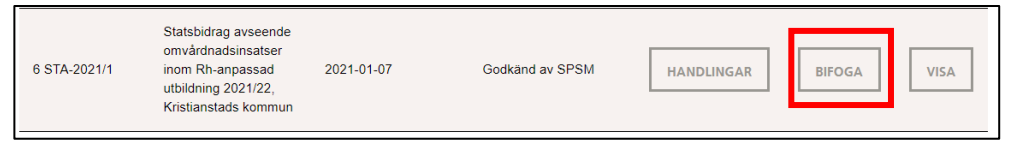

#### Bläddra fram, ladda upp och skicka in.

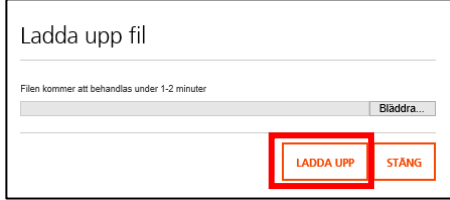

Den godkända överenskommelsen läggs som en handling i ert ärende.

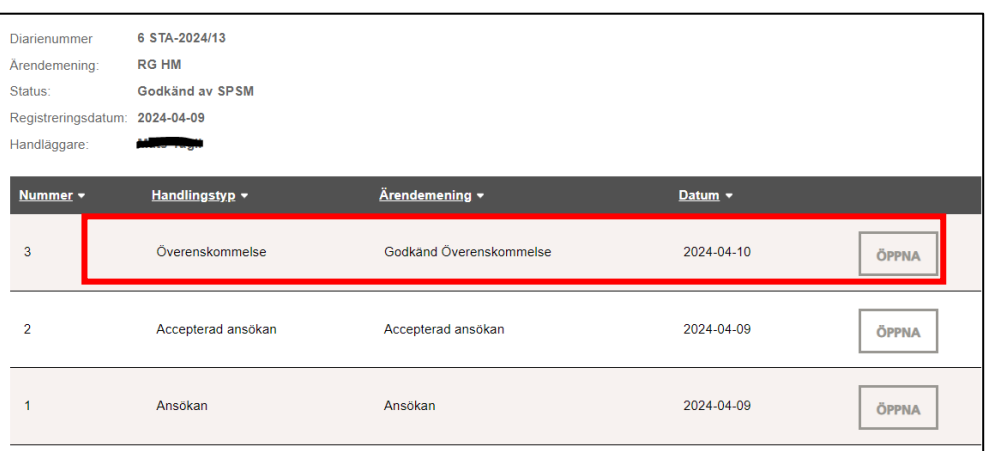

# <span id="page-17-0"></span>**Ekonomisk redovisning**

Den ekonomisk redovisning ska inkomma senast den 1 oktober via bidragsportalen. Redovisningsformuläret är öppen senast 30 dagar innan sista inlämningsdatum. **Följ** Anvisningen inför ansökan och redovisning som ligger i ert ärende se Rubriken dokumentation.

Ni hittar det ekonomiska redovisningsformuläret genom att gå in på **Ansökningar** och **Visa**.

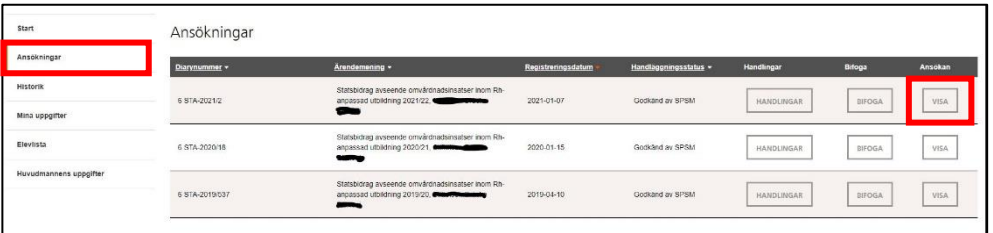

SPSM har automatiskt fyllt i uppgifter i höger kolumnen från senaste överenskommelse (ÖK). Fyll i ert utfall i redovisningsformuläret. **Ange utfallet för läsåret och förklara utförligt förändringar i jämförelse med överenskommelsen i kommentarsfältet. Skriv i era kommentarer genom att klicka Visa.** Spara informationen.

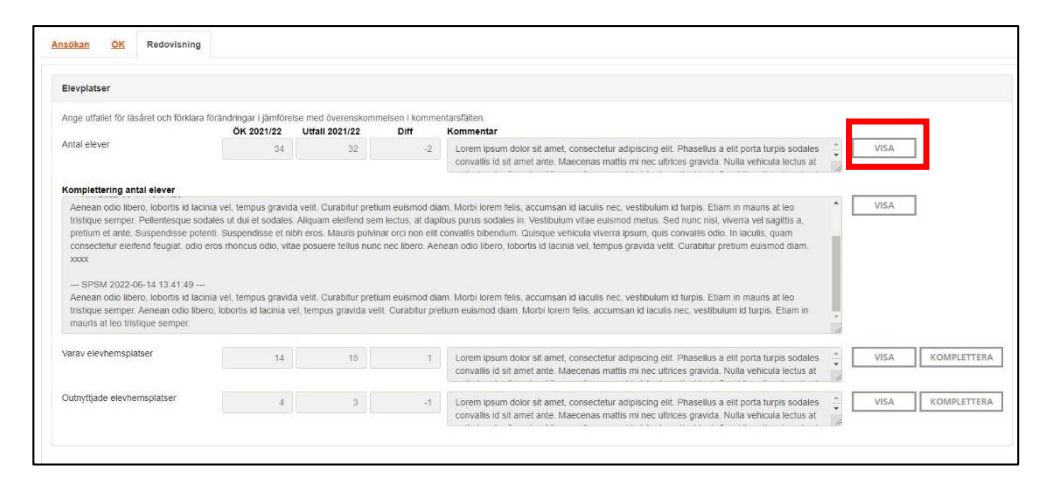

Längst ner i redovisningsformuläret finns rubriken Basnyckeltal och riktvärde. Dessa nyckeltal räknas samman **automatiskt** utifrån de uppgifter som ni har skrivit i formuläret.

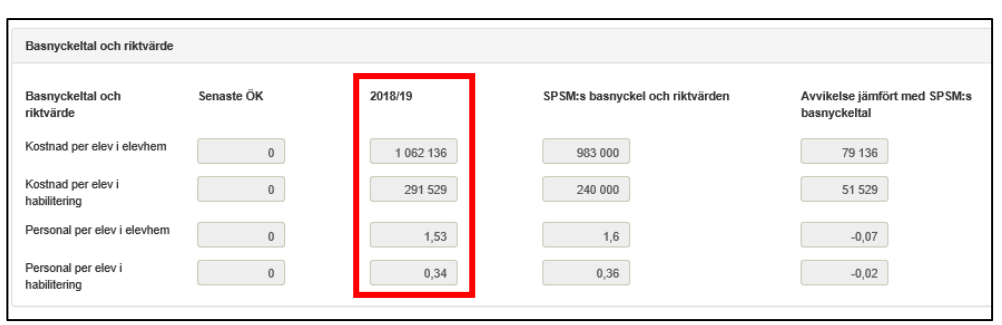

Ni kan **Spara** alla uppgifter för att vid ett senare tillfälle fortsätta fylla i redovisningen. Ni kan även **Skriva ut** redovisningen för att se redovisningen i sin helhet.

**OBS! Innan ni skickar in redovisningen så kontrollera att ni har varit tydliga i er beskrivande text gällande kostnaderna. Om SPSM behöver ett förtydligande gällande några kostnader kommer ni att få tillbaka redovisningen med kompletterande frågor.**

När alla uppgifter är ifyllda så **Skickar ni in redovisningen** till SPSM. Då registreras av vem och när ni har skickat in redovisningen.

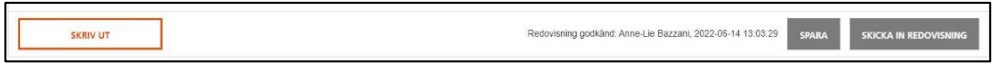

#### <span id="page-18-0"></span>**Komplettering**

De kostnader som SPSM vill ha ett förtydligande kring markerad. Ni kan se skrivningen som efterfrågas i rutan komplettering. För att besvara skrivningen klicka på **Visa.** Då får ni upp ett fönster där ni kan skriva i ert svar. Spara och stäng.

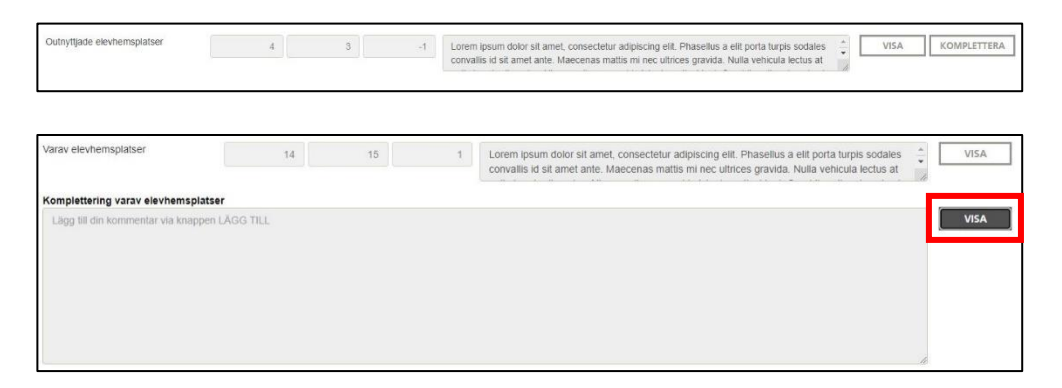

**Skicka återigen in redovisningen** med era kompletterande svar. Du kan inte skicka in redovisningen igen innan ni har besvarat alla kompletteringar.

När SPSM har godkänt alla kompletteringar så finns handlingen Accepteras redovisning i ärendet som du hittar under **Handlingar.**

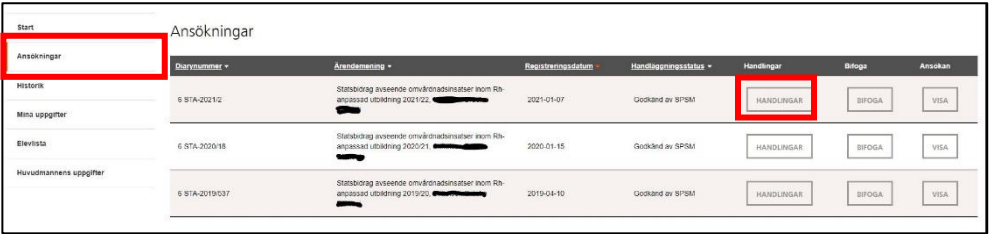

Beslut om redovisat under - alternativt överskott kommer också att lägga sig i Handlingar. SPSM reglerar enligt fastställt beslut.

# <span id="page-19-0"></span>**Dokumentation**

Alla handlingar i ärendet hittar ni i den vänstra menyn genom att först klicka på Ansökningar och därefter på Visa.

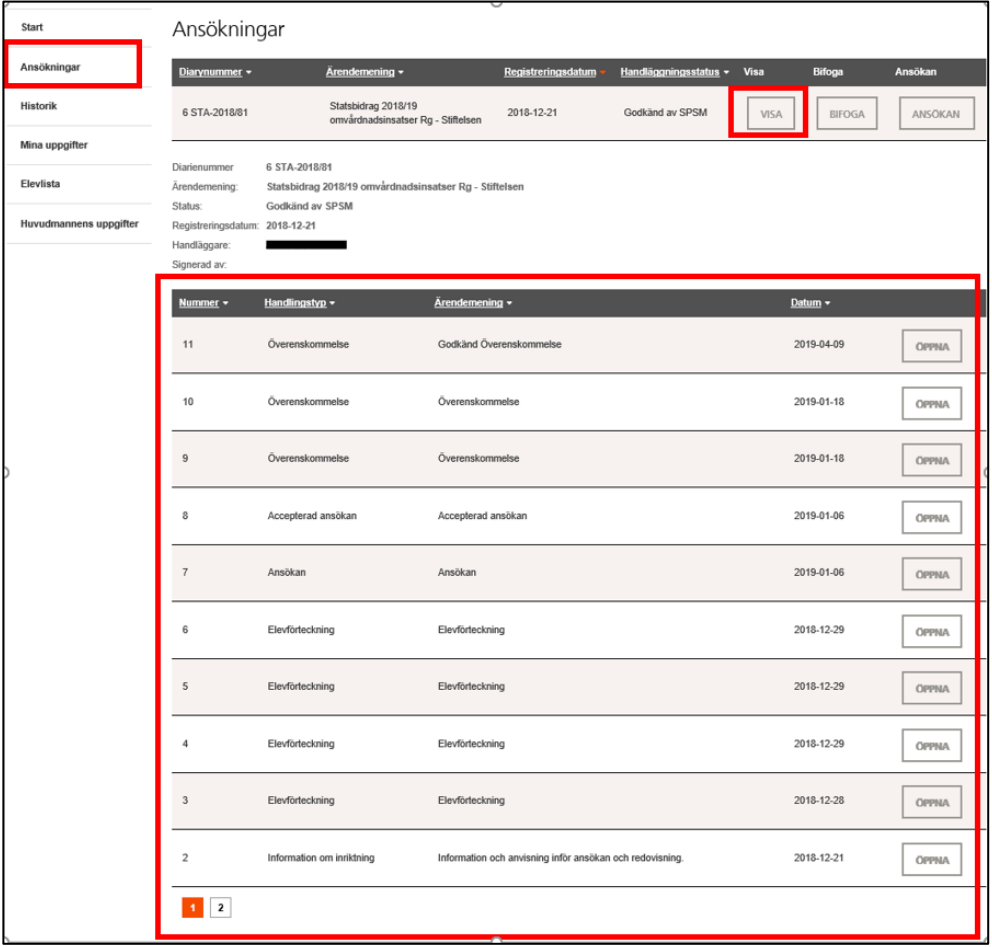

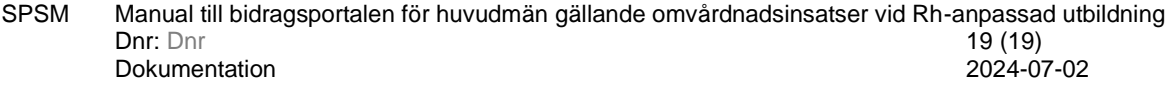